# G142 MONDOPAD GUIDE

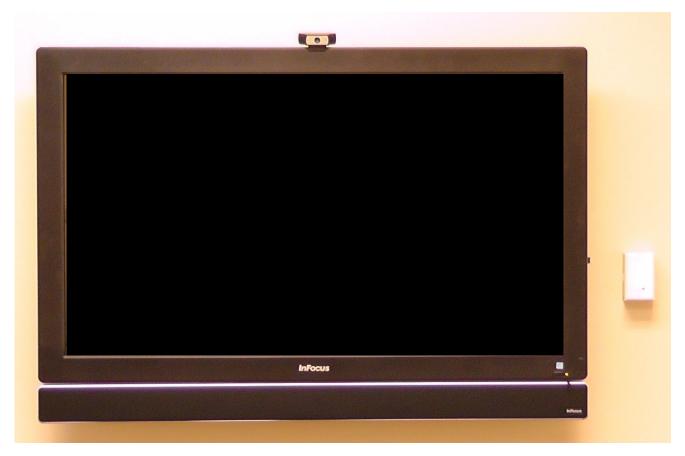

| TURNING ON SYSTEM                    | 2       |
|--------------------------------------|---------|
| SHARE MONDOPAD SCREEN WITH           |         |
| LAPTOP/MACBOOK/TABLET/iPAD           | 2       |
| UPLOAD PRESENTATION FILE TO MONDOPAD | 3 - 7   |
| VIEW MONDOPAD ON DEVICE              | 8       |
| CONTROL MONDOPAD FROM DEVICE         | 9 - 10  |
| MONDOPAD WHITEBOARD                  | 11 - 12 |

#### SCREEN SHARE WITH LAPTOP/TABLET/iPAD

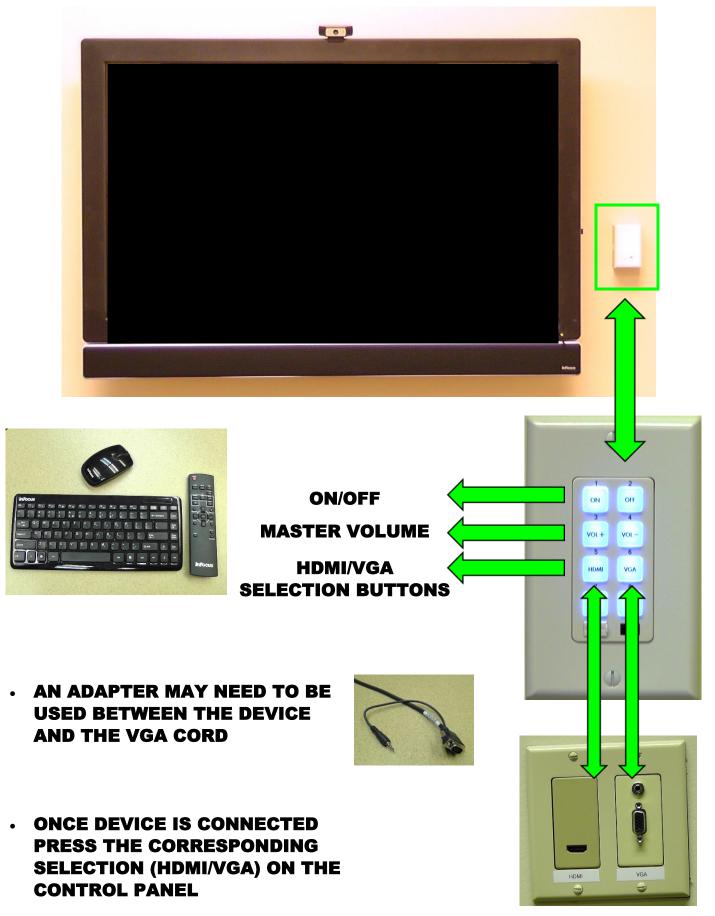

#### VIEW FILE FROM DISK (THUMBDRIVE)

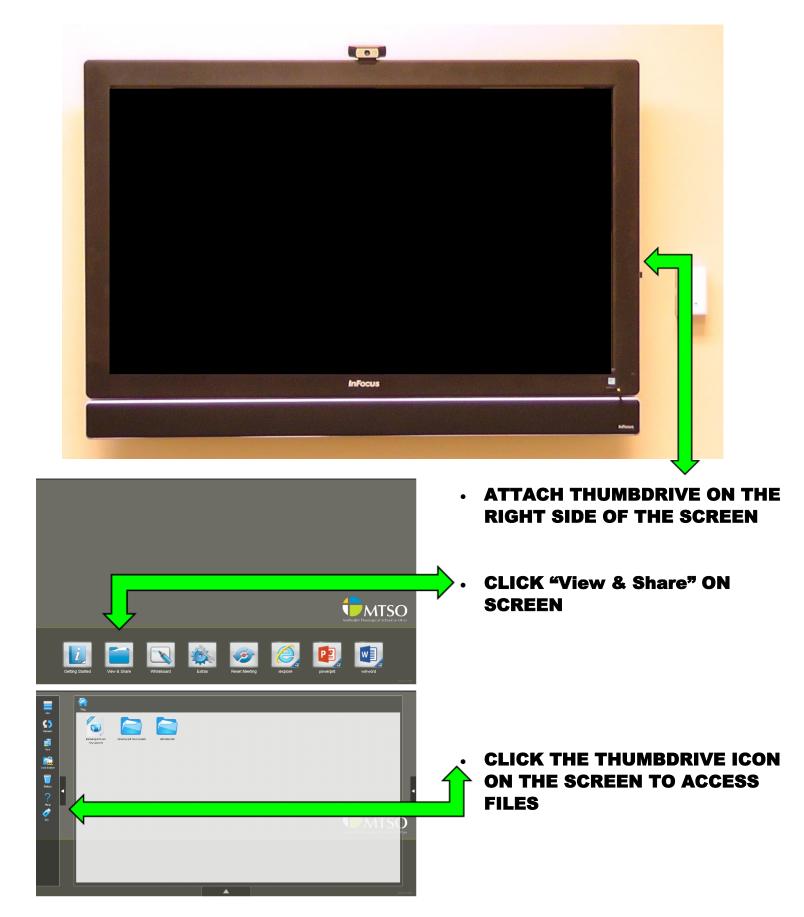

#### UPLOAD PRESENTATION TO MONDOPAD

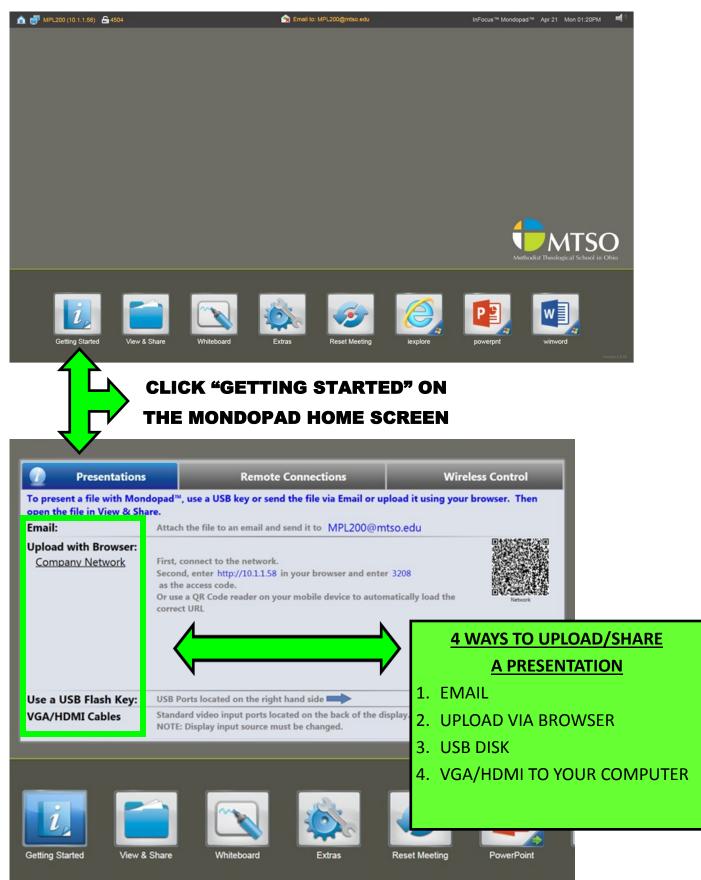

# EMAIL PRESENTATION TO MONDOPAD

| To present a file with Mondopad <sup>10</sup> , use a USB key or send the file via Email or upload it using<br>open the file in View & Share.<br>Email: Attach the file to an email and send it to MPL200@mtso.edu | Wireless Control<br>g your browser. Then                                                                                                    |                                                                  |
|----------------------------------------------------------------------------------------------------|----------------------------------------------------------------------------------------------------|------------------------------------------------------------------|
| Upload view Seer:<br><u>Company In</u><br>Second, enter http://10.1.1.58 in your browser and enter 3208<br>se the acce<br>ve a QR                                                                                  |                                                                                                    |                                                                  |
| Presentations                                                                                                    | Remote Connections                                                                                                    | Wireless Control                                                 |
| Use a USB Flash Key: USB Ports le open the file in View & Share                                                                                                    | pad™, use a USB key or send the file via Email or uple<br>Attach the file to an email and send it to MPL200@mts                                                                                                    |                                                                  |
| Cetting Started View & Share Whiteboard Extras Reset Meeting                                                                                                    | Open file on L200 Mondopad - Moz  https://mail.mtso.edu/owa/?ae=item&a=New&t=IPM.Note&cc=MTQuMy4sODEuN  https://mail.mtso.edu/owa/?ae=item&a=New&t=IPM.Note&cc=MTQuMy4sODEuN                                                                            |                                                                  |
|                                                                                                    | Send 🚂 🖗 🔜 🎭 🕴 4 🛞 Options HTML 💌 🕄                                                                                                    |                                                                  |
|                                                                                                    | To <u>Mondopad 1200</u><br>Cc                                                                                                    |                                                                  |
|                                                                                                    | Subject: Open file on L200 Mondopad<br>Attached: Mondopad Doc Attachment.docx (11 KB) [Open as Web Page] X                                                                                                    |                                                                  |
|                                                                                                    | Tahoma         10 ≤ B         I         U         III         III         III         III         III         III         III         III         IIII         IIII         IIII         IIII         IIII         IIIIIIIIIIIIIIIIIIIIIIIIIIIIIIIIIIII | - "7 (* 🧕 🔆 ×                                                    |
|                                                                                                    | Mondopad presentation document                                                                                                    |                                                                  |
| COMPOSE A NEW EMAIL WITH TH                                                                                                    | IE I                                                                                                    |                                                                  |
| MONDOPAD EMAIL ADDRESS                                                                                                    |                                                                                                    |                                                                  |
| ATTACH THE PRESENTATION DOCU<br>EMAIL                                                                                                    |                                                                                                    |                                                                  |
| • SEND EMAIL & IT WILL APPEAR IN<br>"View & Share"                                                                                                    | C Email to: MP1200@mto.edu                                                                                                    | infocus <sup>116</sup> Mandapad <sup>116</sup> Apr 21 Mon 0120PM |
| ▲ 🛃 MPL200 (10.1.1.50) 🛆 1504 🔊 Email to: MPL200@mbo ed                                                                                                    |                                                                                                    |                                                                  |
|                                                                                                    |                                                                                                    | Methodis: Theological School in Ohio                             |
| Sort                                                                                                    | Or     Verv & Share     Whiteboard     Extras     Rest Meeting                                                                                                    | explore powerprit winword                                        |
| Por Por Por Por Por Por Por Por Por Por                                                                                                    |                                                                                                    |                                                                  |
|                                                                                                    |                                                                                                    |                                                                  |

### **UPLOAD PRESENTATION TO MONDOPAD (BROWSER)**

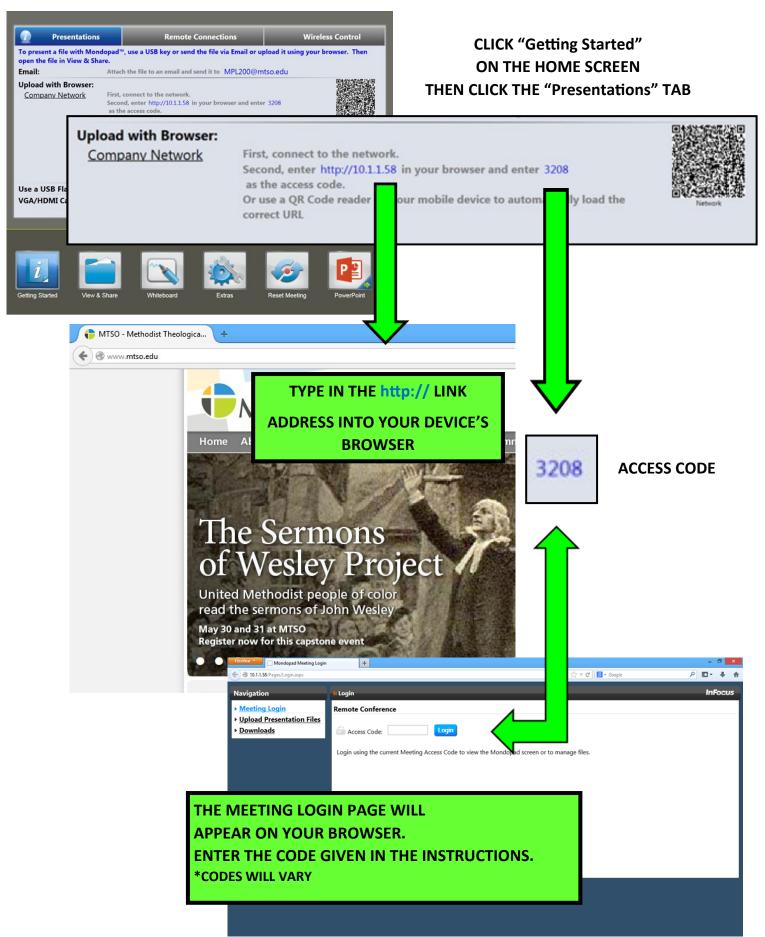

# **UPLOAD PRESENTATION TO MONDOPAD (BROWSER, CONT.)**

|                             | Firefox Mondopad Pages                                                                                            |                               | +                         |      |                   | - 8 ×          |
|-----------------------------|----------------------------------------------------------------------------------------------------|-------------------------------|---------------------------|------|-------------------|----------------|
|                             | ( ) 10.1.1.58/Pages/ShareDocument.a                                                                               | spx                           |                           |      | ຊ່ マ C 🔀 ◄ Google | ₽ 📭 ∔ ⋔        |
|                             | Navigation                                                                                                    | <mark>II <u>Home</u> P</mark> | age / Manage Local Files  |      |                   | Logout InFocus |
|                             | <ul> <li>Manage Local Files</li> <li>Screen View</li> <li>Upload Presentation Files</li> <li>Downloads</li> </ul> |                               | nage Local Files          |      | Keyword           | Search         |
|                             |                                                                                                    | ■ All                         | ( <u>E:)</u>              | Name |                   | Delete Checked |
| CLICK                       |                                                                                                    |                               | (E)<br>Mondopad Documents |      |                   | Delete         |
| <i>"</i>                    |                                                                                                    | -                             | Whiteboard                |      |                   |                |
| "Upload Presentation Files" |                                                                                                    |                               |                           |      |                   |                |
|                             |                                                                                                    |                               |                           |      |                   |                |

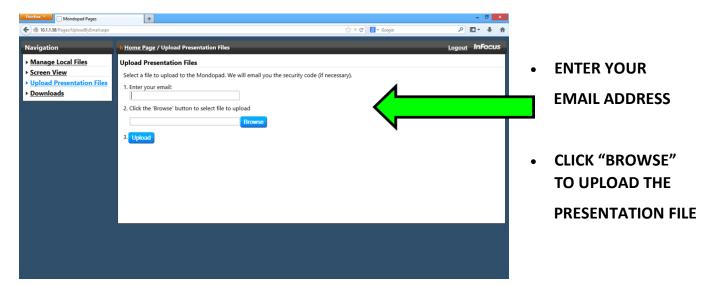

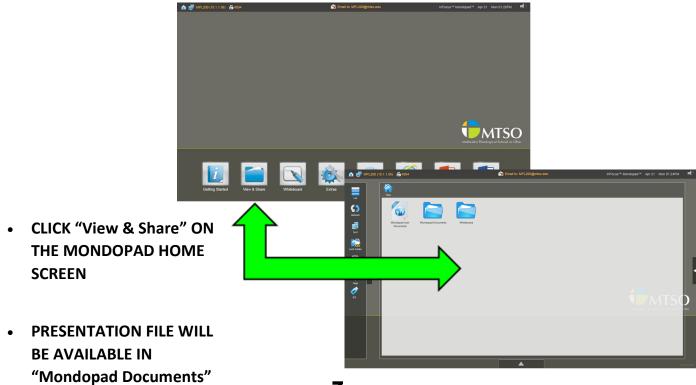

#### VIEW MONDOPAD PRESENTATION ON DEVICE (REMOTE CONN.)

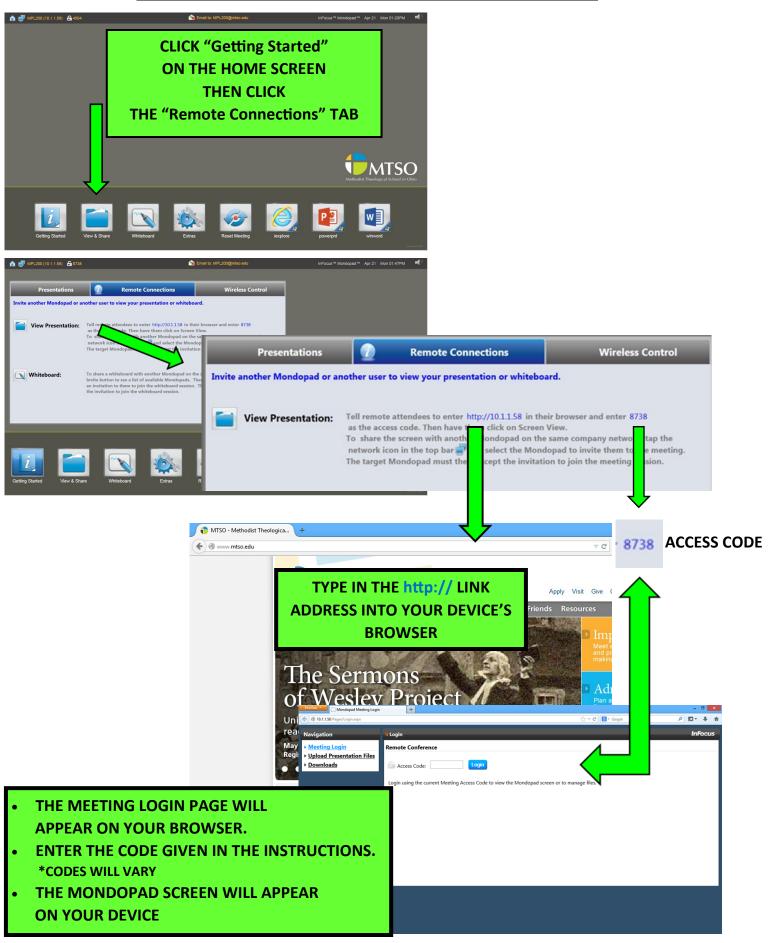

#### **CONTROL MONDOPAD FROM PC/MAC**

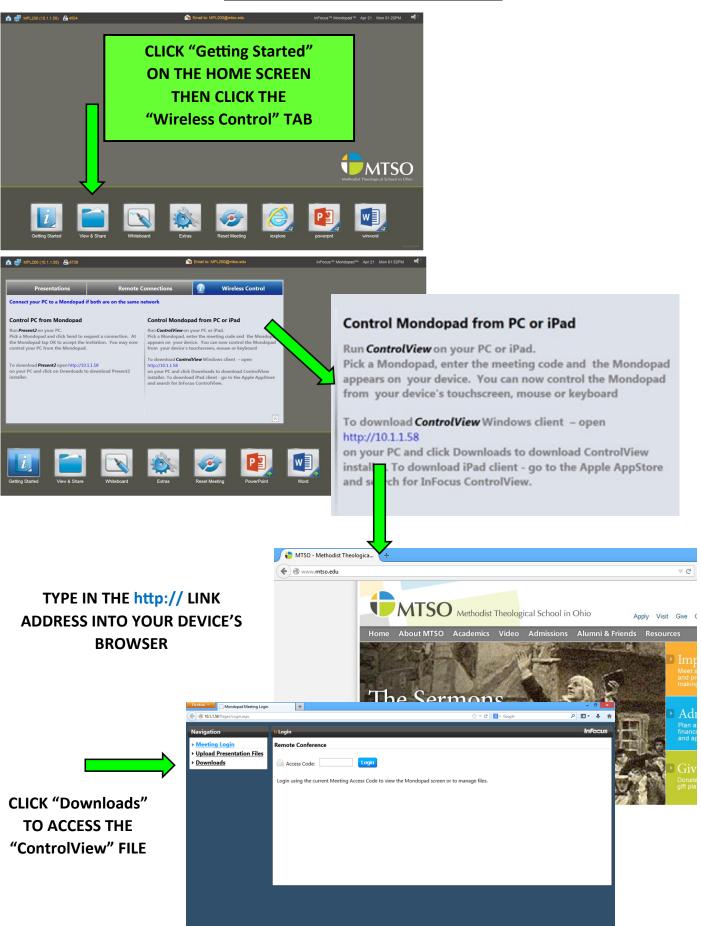

## CONTROL MONDOPAD FROM PC/MAC (CONT.)

| •           | DOWNLOAD "ControlView"   | 0                                                                                         | pening ControlView_f    | or_Windows.exe        | ×                                   |        |
|-------------|--------------------------|-------------------------------------------------------------------------------------------|-------------------------|-----------------------|-------------------------------------|--------|
| •           | SAVE FILE                |                                                                                           | You have chose          | en to open:           |                                     |        |
| •           | ONCE DOWNLOADED INSTA    | ALL THE                                                                                   | ControlVi               | ew_for_Windows.exe    |                                     |        |
|             | APPLICATION BY DBL-CLICK | ING THE                                                                                   |                         | Binary File (13.9 MB) |                                     |        |
|             | SAVED FILE               |                                                                                           |                         | p://10.1.1.58         |                                     |        |
| •           | THERE WILL BE A SHORTCU  | T PI ACED ON                                                                              | Would you like          | to save this file?    |                                     |        |
| •           | YOUR DESKTOP             |                                                                                           |                         |                       | Save File                           | Cancel |
|             |                          |                                                                                           |                         |                       |                                     |        |
| Recycle Bin |                          |                                                                                           |                         |                       |                                     |        |
|             | <u> </u>                 |                                                                                           |                         |                       |                                     |        |
| ControlView | DBL CLICK "Contro        | olView"                                                                                   |                         |                       |                                     |        |
|             | ON YOUR DESI             | ктор                                                                                      |                         |                       |                                     |        |
|             | TO START APPLIC          | ATION                                                                                     |                         |                       |                                     |        |
|             |                          |                                                                                           |                         |                       |                                     |        |
|             | InFocus ControlView      |                                                                                           | ×                       | INFOCUS CONTROLVIEW   |                                     | ×      |
|             |                          |                                                                                           |                         |                       |                                     |        |
|             |                          |                                                                                           |                         |                       |                                     |        |
|             |                          |                                                                                           |                         |                       |                                     |        |
|             |                          | u for installing InFocus   Cont                                                           |                         |                       |                                     |        |
| 4 🛤         |                          | w lets you collaborate from anywhere in the<br>opad™ or other InFocus Collaboration produ | room when using<br>cts. |                       |                                     |        |
|             |                          |                                                                                           |                         |                       | Are Ready To Collabor               |        |
|             |                          |                                                                                           |                         | enter the four        | r digit access code listed on the s | creen. |
|             |                          |                                                                                           |                         |                       |                                     |        |
|             |                          |                                                                                           | Go                      |                       |                                     | Go     |

## **CLICK "GO" TO START THE CONNECTION**

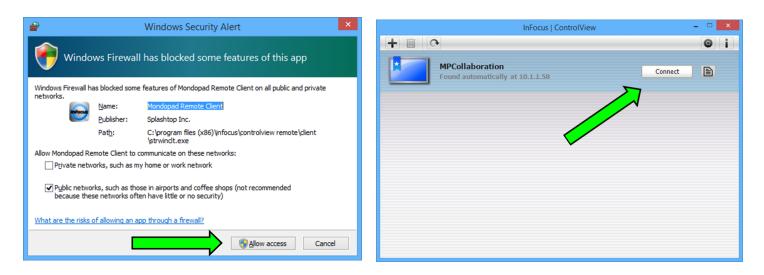

CLICK "ALLOW ACCESS" & THEN "CONNECT" THE MONDOPAD SCREEN WILL THEN APPEAR ON YOUR DEVICE

#### MONDOPAD WHITEBOARD

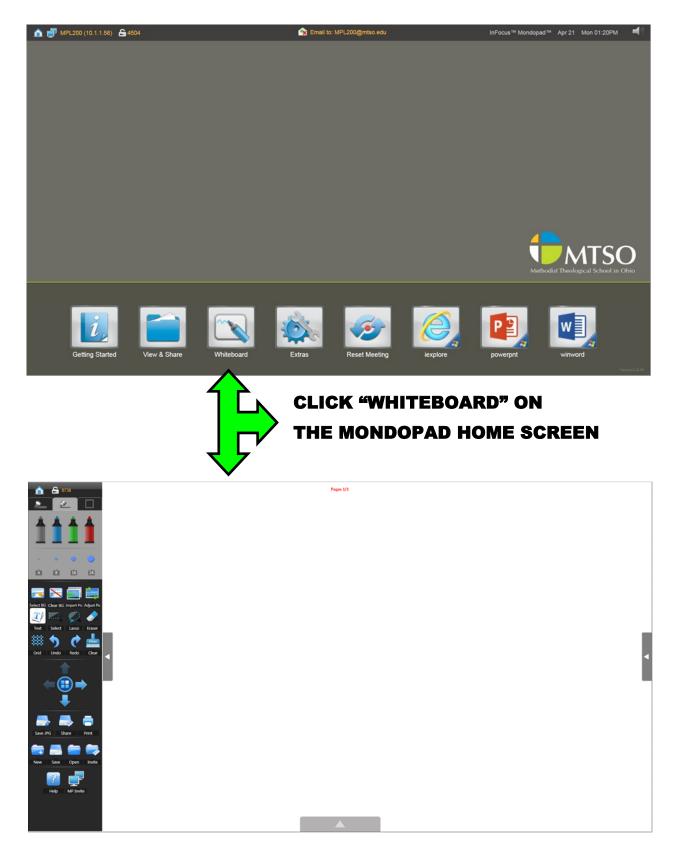

# WRITE WITH YOUR FINGER/STYLUS ON THE WHITEBOARD OR TYPE USING THE KEYBOARD

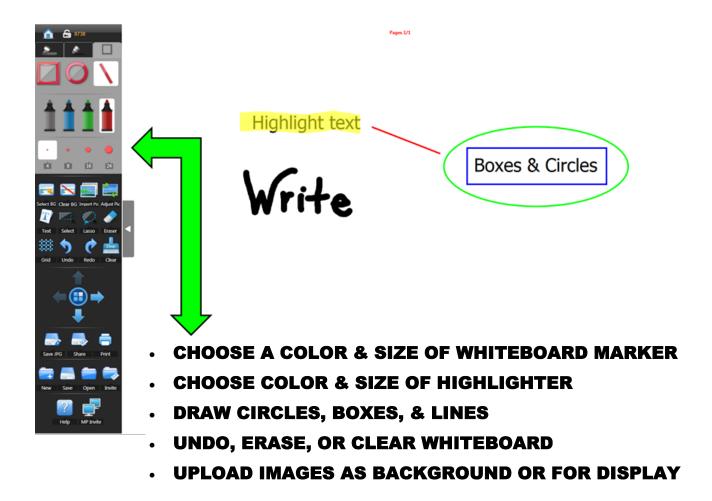